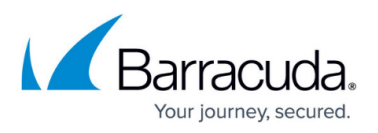

# **The CD/DVD media device attached to [VM Name] will not be backed up**

<https://campus.barracuda.com/doc/93198276/>

### **Overview**

Since we cannot back up CD/DVD media devices attached to virtual machines, you would need to remove these devices to prevent the software from throwing this warning.

#### **Remove a CD/DVD Drive from a VMware Virtual Machine**

- 1. In the **Inventory** panel within vSphere, select the virtual machine.
- 2. Shut down the guest operating system and power off the virtual machine.
- 3. In the **Hardware** section of the **Summary** tab, click the CD/DVD drive to remove and select **Remove**.
- 4. Click **Yes** in the confirmation dialog box.

#### **Remove a CD/DVD Drive from a Hyper-V Virtual Machine**

- 1. Open Hyper-V Manager. Click **Start**, point to **Administrative Tools**, and then click **Hyper-V Manager**.
- 2. In the results pane, under **Virtual Machines**, select the virtual machine that you want to configure.
- 3. In the **Action** pane, under the virtual machine name, click **Settings**.
- 4. In the navigation pane (left pane), click the CD/DVD drive.
- 5. On the DVD Drive page, click **Remove**
- 6. Click **OK**.

## Barracuda Intronis Backup

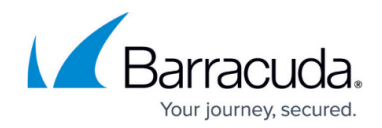

© Barracuda Networks Inc., 2024 The information contained within this document is confidential and proprietary to Barracuda Networks Inc. No portion of this document may be copied, distributed, publicized or used for other than internal documentary purposes without the written consent of an official representative of Barracuda Networks Inc. All specifications are subject to change without notice. Barracuda Networks Inc. assumes no responsibility for any inaccuracies in this document. Barracuda Networks Inc. reserves the right to change, modify, transfer, or otherwise revise this publication without notice.